Adding a Digital Signature to your ASAR Form

A digital signature provides a higher level of trust that this document has originated from yourself and has been approved by your supervisor or a data owner. It also removes the need to print and scan this documents. Only create a digital signature on a machine assigned to yourself, (your desktop). If you are using a shared desktop please manually sign these forms.

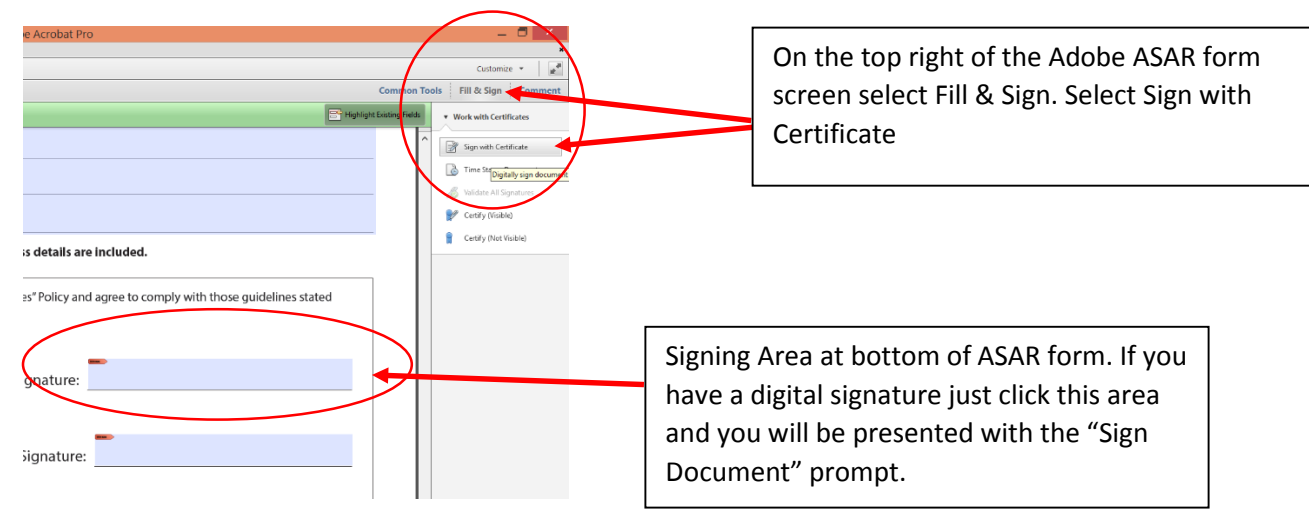

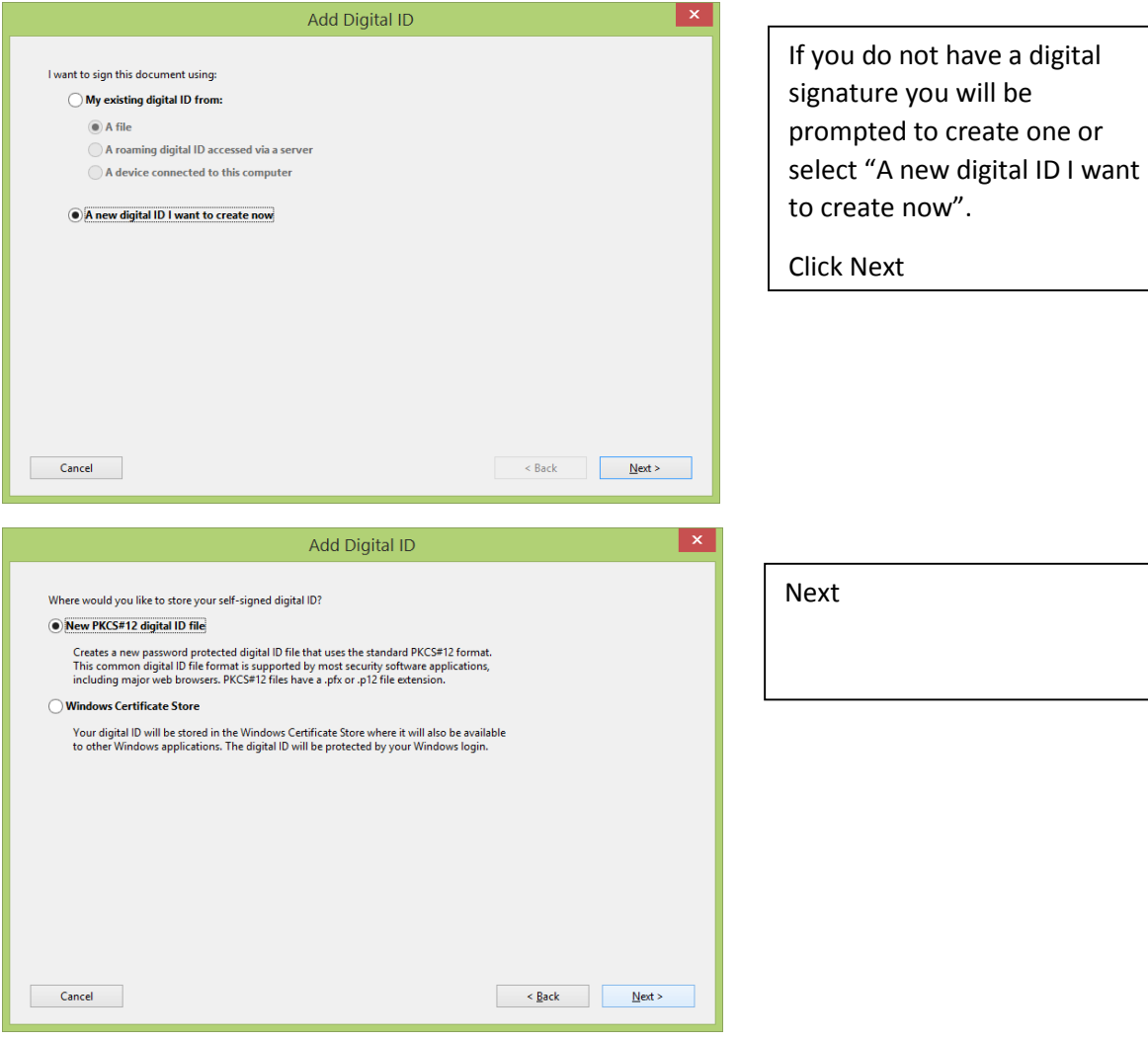

## Adding a Digital Signature to your ASAR Form

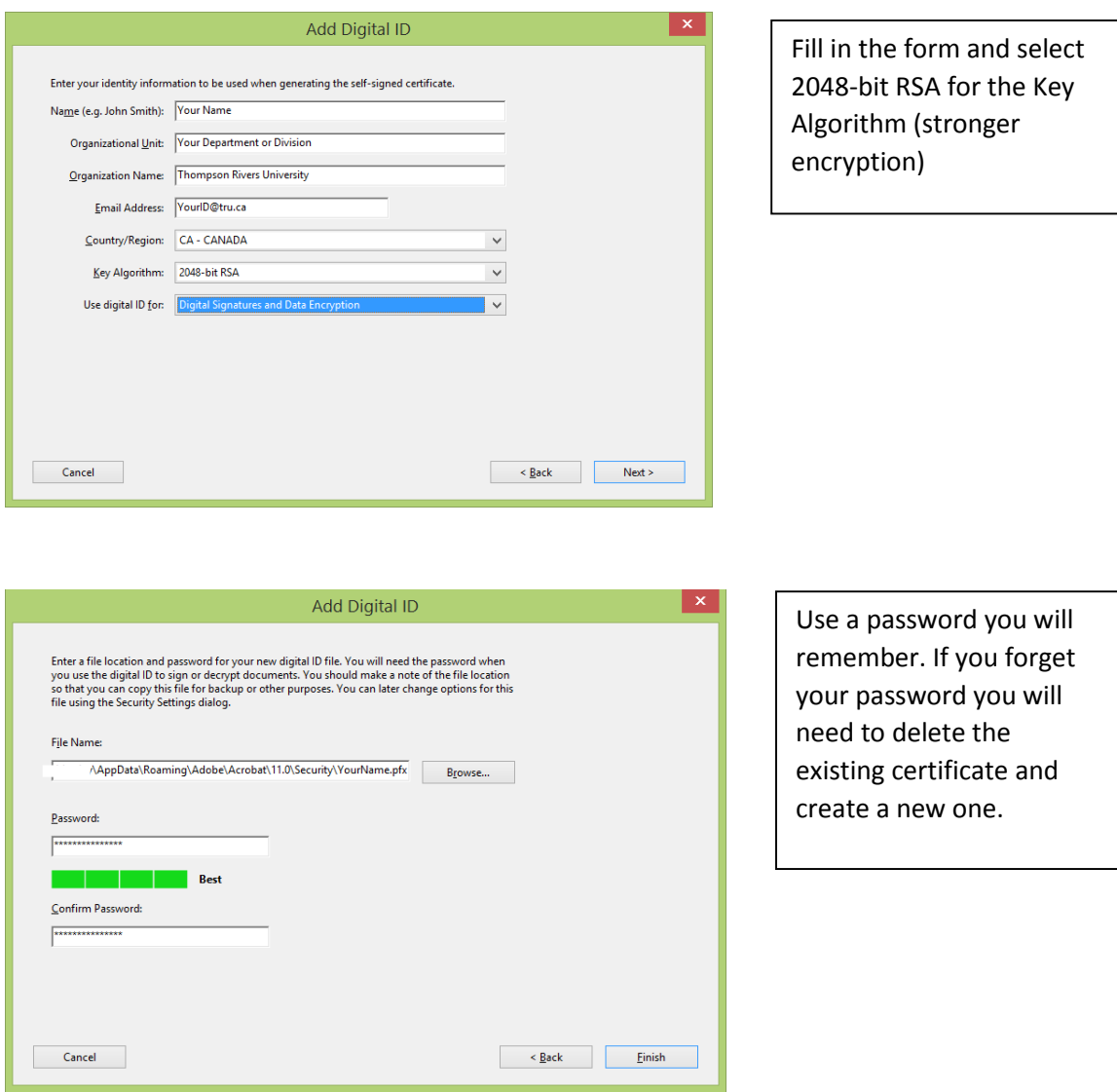

Find and securely backup your signing certificate.

C:\Users\Your Login ID\AppData\Roaming\Adobe\Acrobat\11.0\Security\yourname.pfx

Copy and place on your H: Drive or an encrypted USB drive, in a location that you can remember. In the event that your computer is lost, stolen or damaged you can recover this file or simply create a new certificate.

## Adding a Digital Signature to your ASAR Form

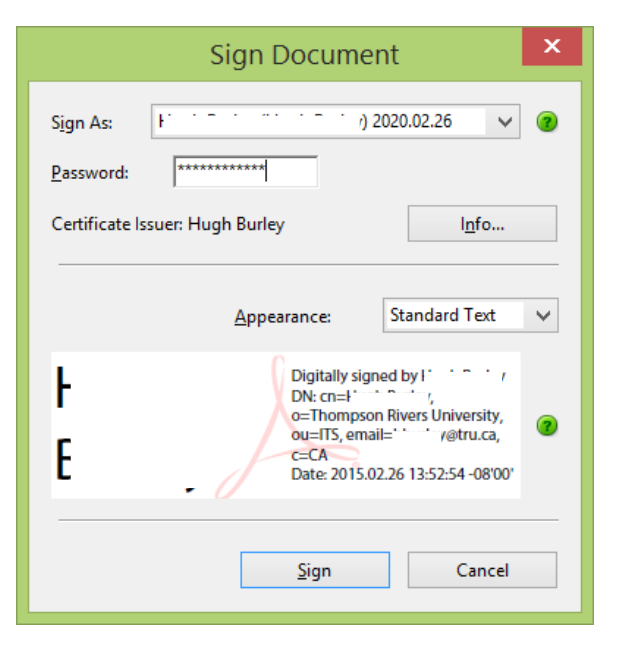

Use the password you created to complete the signing process.

## Your digital signature is applied to the signing area.

Note: It may take up to two weeks to fully process all accounts, provided all signatures and access details are included.

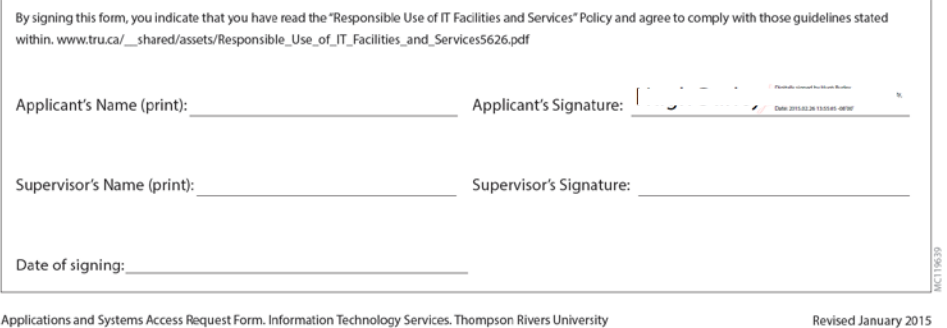

Applications and Systems Access Request Form. Information Technology Services. Thompson Rivers University

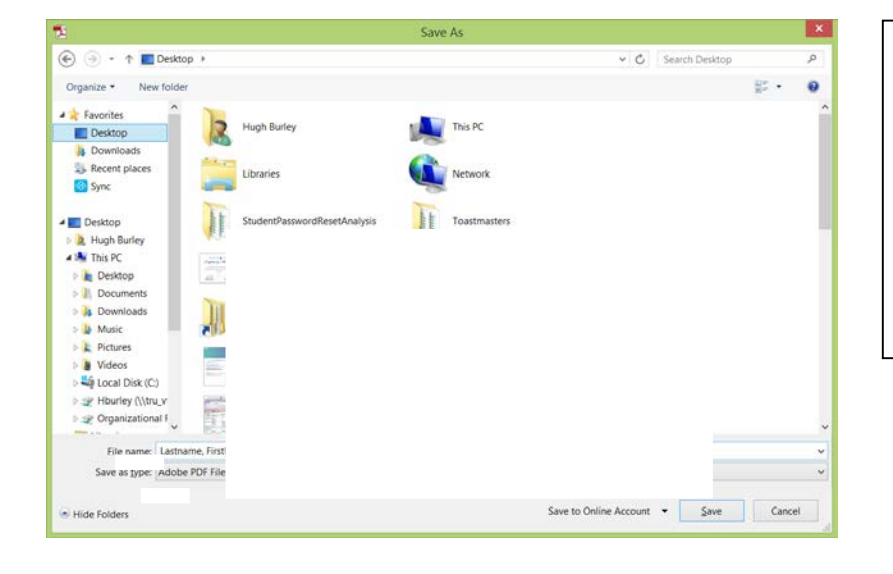

Save the form with the file name; YourFirstName, YourLastName – ASAR.

Forward the form to your supervisor for approval or the IT Service Desk if you are an approver.